## **Thunderbolt Driver Install/Update Guide**

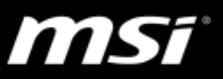

1. Get the latest Thunderbolt driver from MSI website Search for product page and click "Download" > the Thunderbolt driver update package is under the Driver tab.

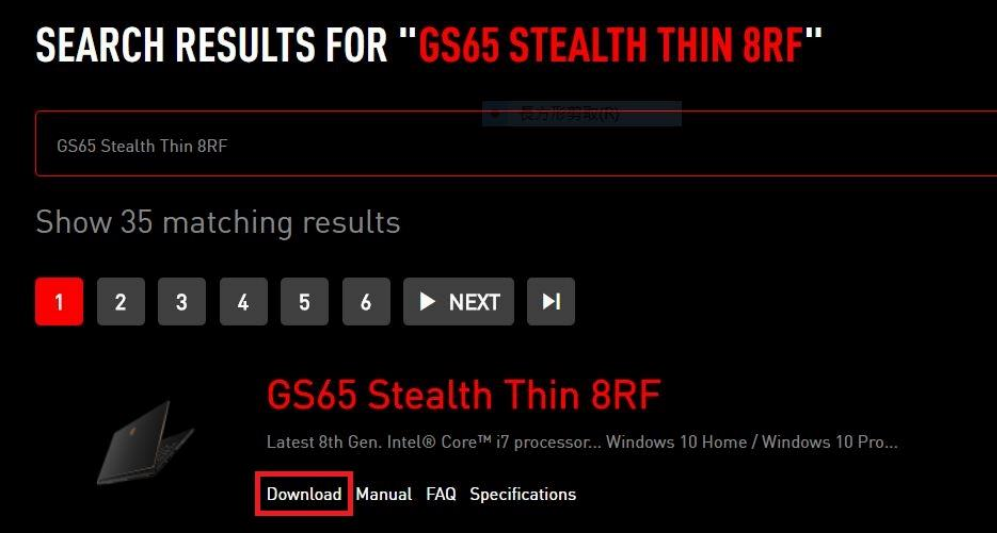

- 2. Open the Device Manager, and make sure that a Thunderbolt Contorller device is shown under "System devices" (e.g. Thunderbolt™ Controller – 15D9).
	- $\triangleright$  If the thunderbolt controller device doesn't show in the device manager, reboot the system and press "delete" button to enter BIOS menu > Advanced > Thuderbolt firmware update, change the setting to "Enabled" and press "F10" to save configuration nad reset the system.
- 3. Extract the file installer package and open the folder.
- 4. Find and Select the Thunderbolt Driver installer folder "ThunderboltUwdSetup" or "ThunderboltDchSetup".
- 5. Right click on "TbtHostController.inf" and click "Install".

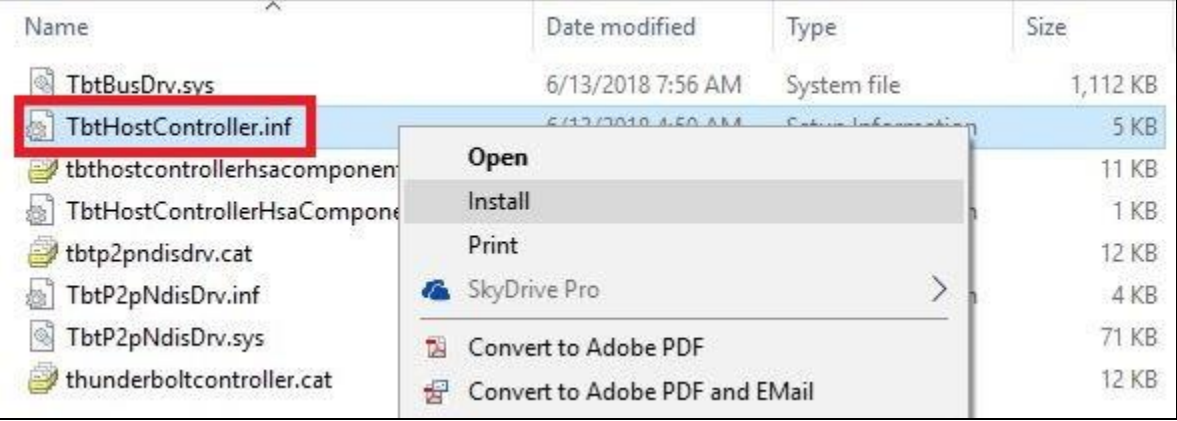

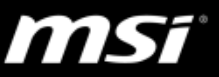

6. Click "OK" to close the window after the installation complete.

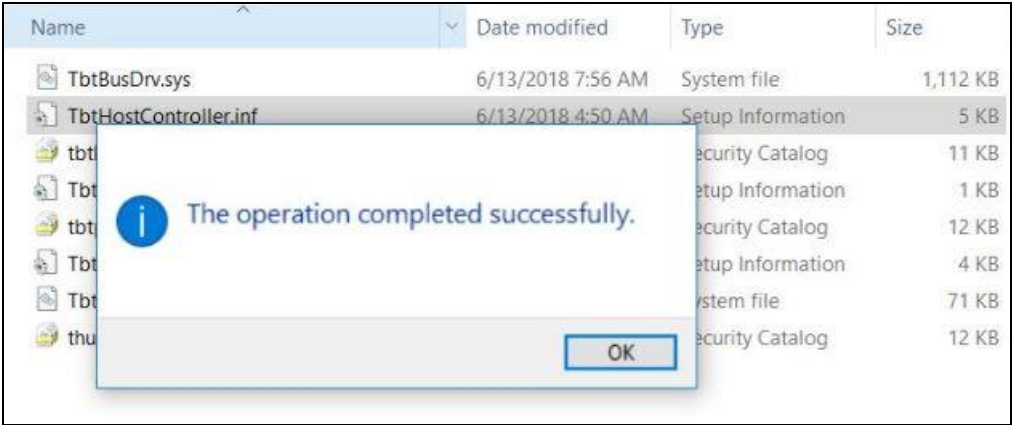

- 7. After installing the Thunderbolt Driver, enter another application launcher (ThunderboltApplicationLauncherSetup) folder.
- 8. Right click on "TbtHostControllerExtension.inf" and click "install".
- 9. After the files are installed, the driver installation process is complete.
- 10.Click [here](https://www.microsoft.com/store/productid/9n6f0jv38ph1) to download "Thunderbolt Control Center" in Microsoft Store.